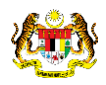

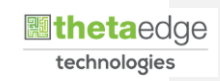

# SISTEM PERAKAUNAN AKRUAN KERAJAAN NEGERI (iSPEKS)

USER MANUAL

Proses Pemulihan Kata Laluan (Portal)

Untuk

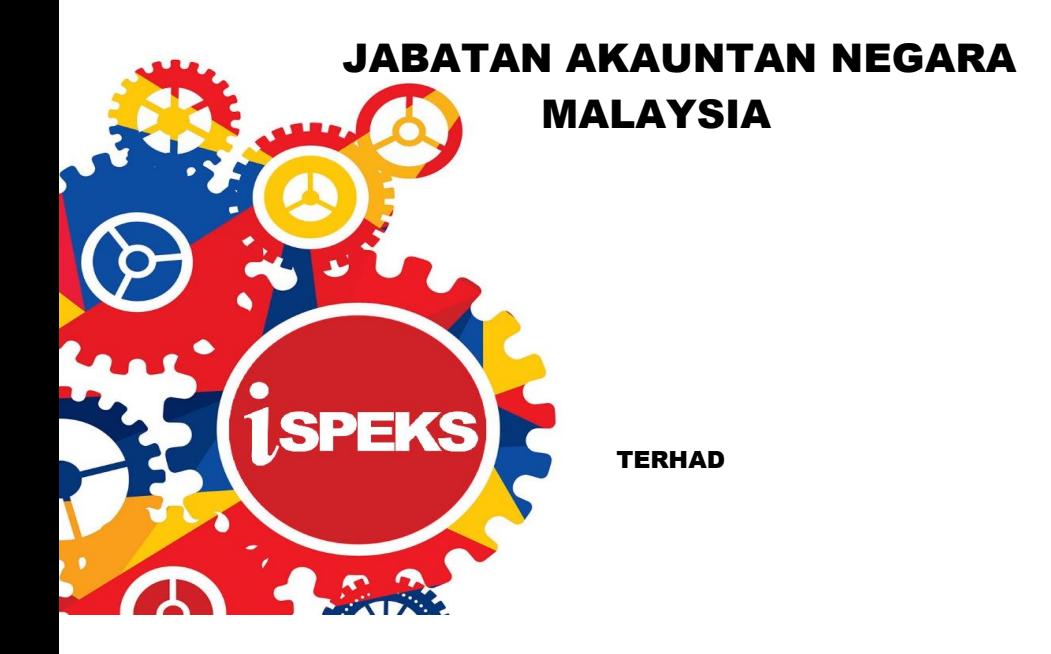

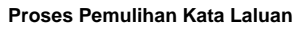

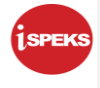

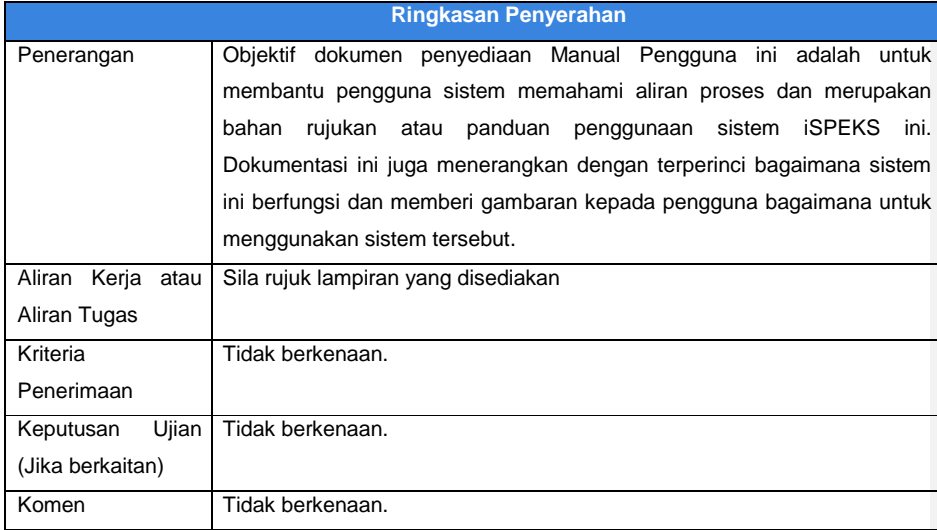

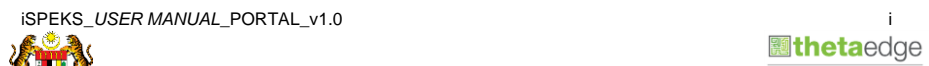

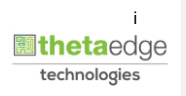

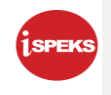

## **Pentadbiran dan Pengurusan Dokumen**

## **Semakan Dokumen**

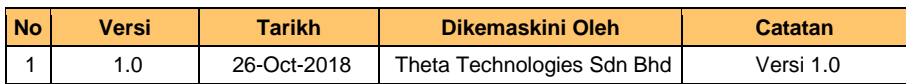

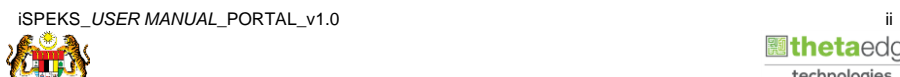

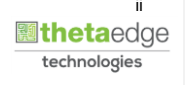

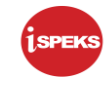

## **ISI KANDUNGAN**

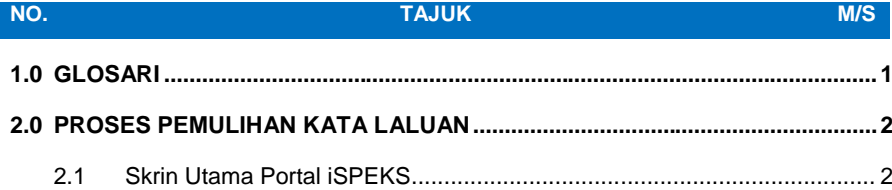

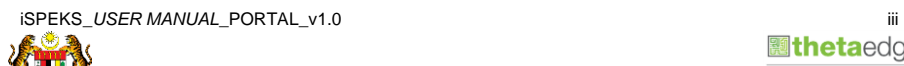

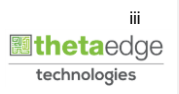

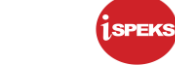

# <span id="page-4-0"></span>**1.0 GLOSARI**

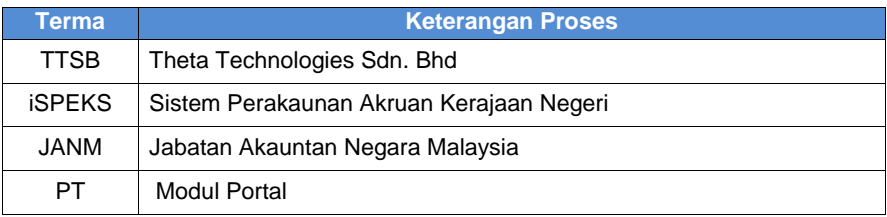

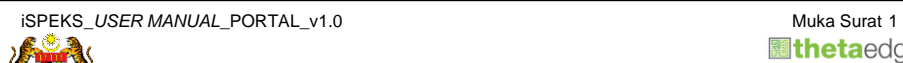

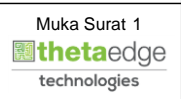

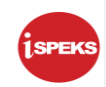

#### <span id="page-5-0"></span>**2.0 PROSES PEMULIHAN KATA LALUAN**

- I. Jika pengguna terlupa kata laluan yang telah didaftarkan, penguna boleh klik pada pautan lupa kata laluan pada skrin log masuk.
- II. Pengguna perlu kunci masuk kata laluan baru, *captcha* dan emel.
- <span id="page-5-1"></span>III. Notifikasi akan dihantar menerusi emel.

#### **2.1 Skrin Utama Portal iSPEKS**

**1.** Skrin **Log masuk Portal 1SPEKS** dipaparkan.

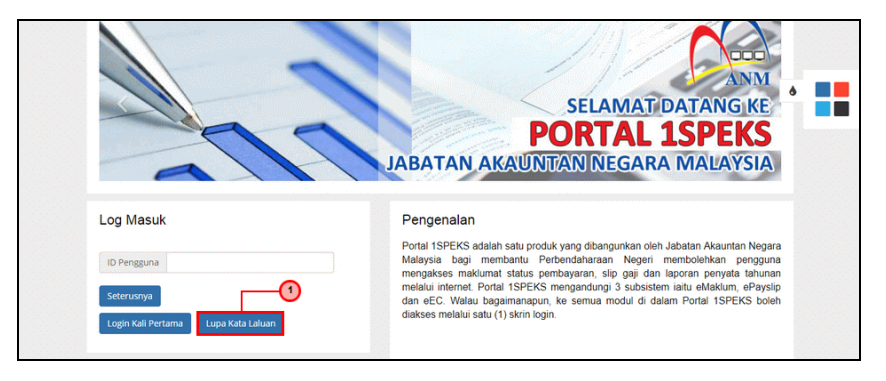

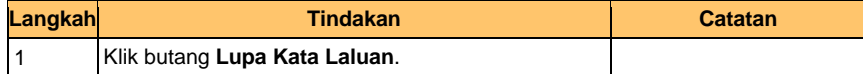

**Commented [NANbMH1]:** i.Jika pengguna terlupa kata<br>laluan yang telah didaftarkan, penguna boleh klik pada pautan<br>Lupa Kata Laluan pada skrin log masuk.<br>ii.Pengguna perlu kunci masuk No Kad Pengenalan atau Id<br>Syarikat.<br>iii

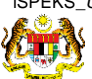

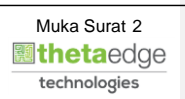

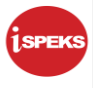

## **2.** Skrin **Lupa Kata Laluan** dipaparkan

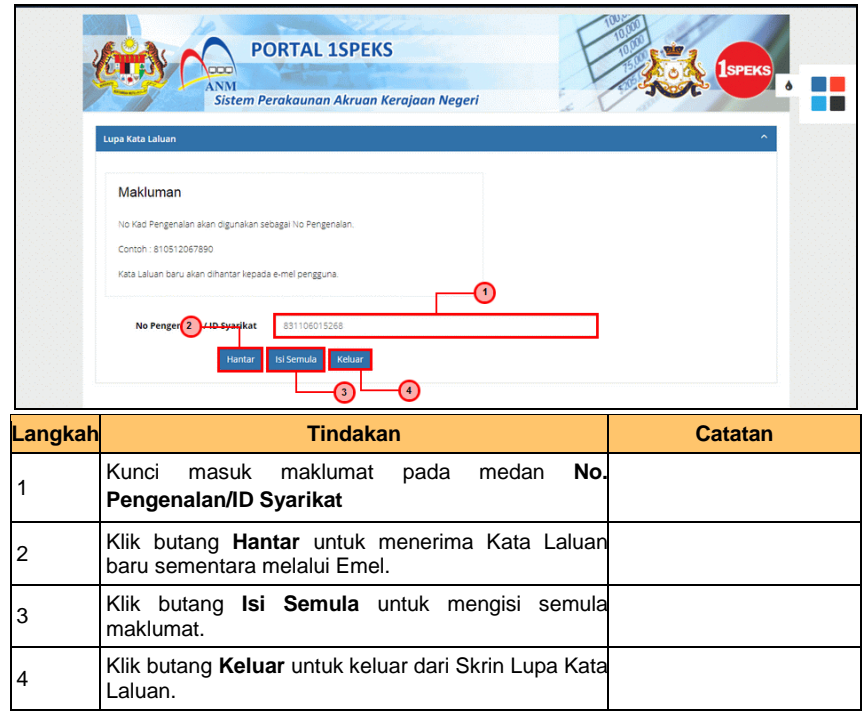

**3.** Skrin **Lupa Kata Laluan** dipaparkan

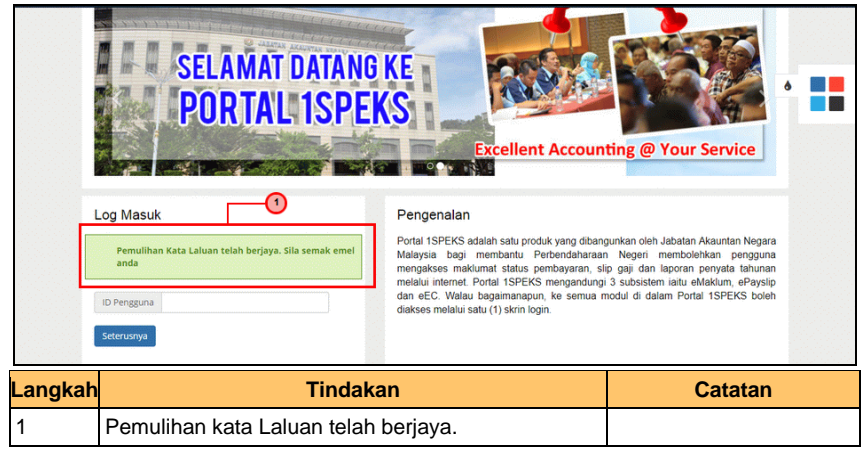

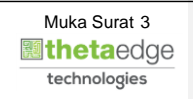

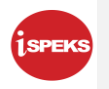

#### **4.** Skrin **Lupa Kata Laluan-Email** dipaparkan

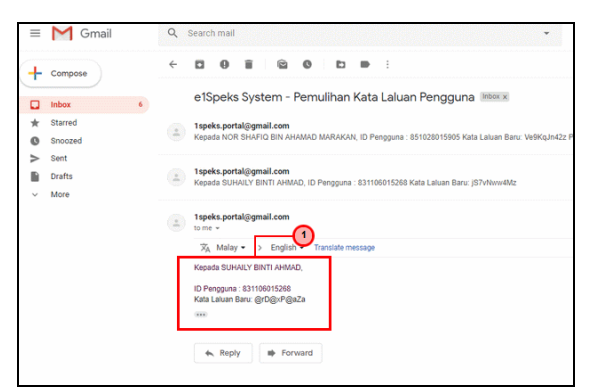

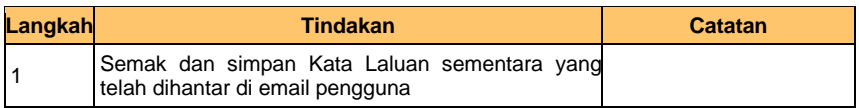

**5.** Skrin **Lupa Kata Laluan** dipaparkan

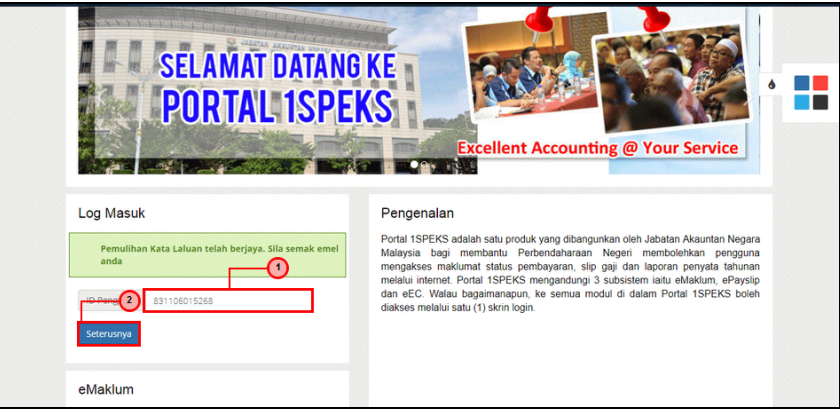

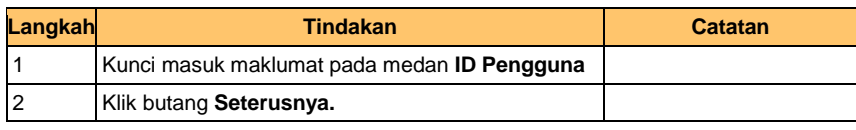

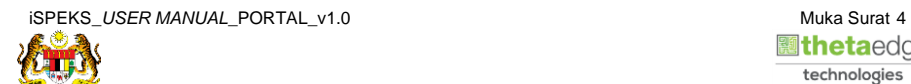

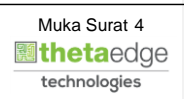

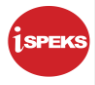

## **6.** Skrin **Lupa Kata Laluan** dipaparkan

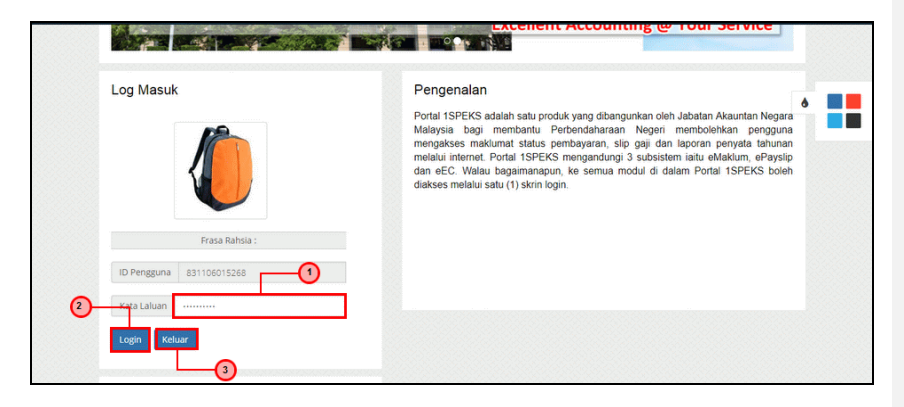

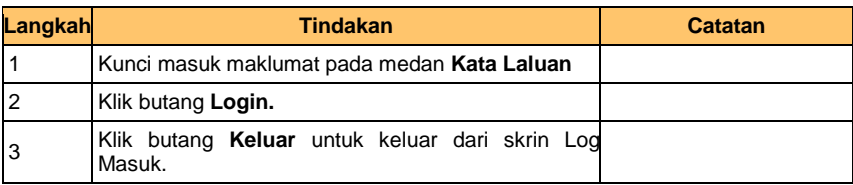

## **7.** Skrin **Tukar Kata Laluan** dipaparkan

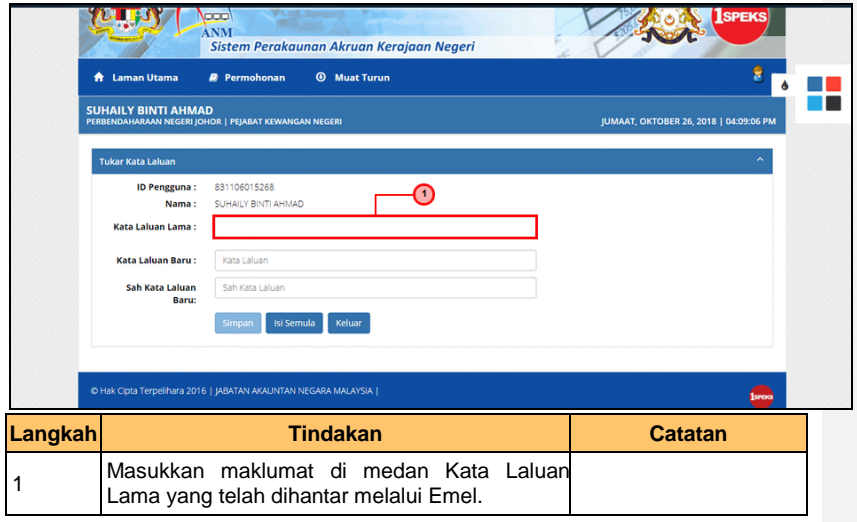

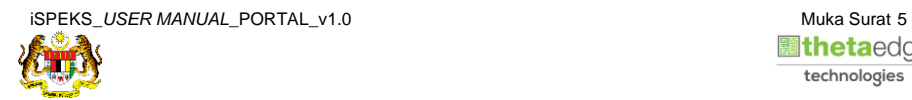

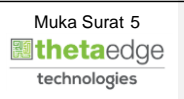

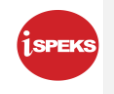

## **8.** Skrin **Tukar Kata Laluan** dipaparkan

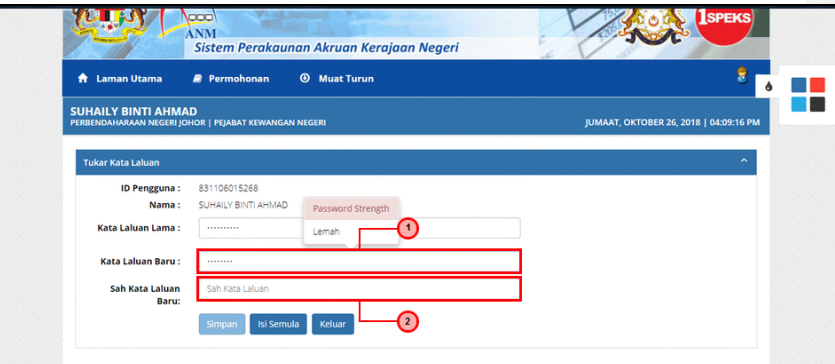

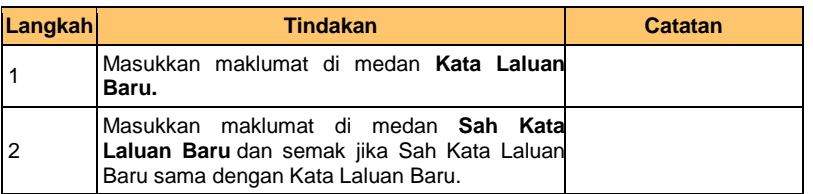

## 9. Skrin **Tukar Kata Laluan** dipaparkan

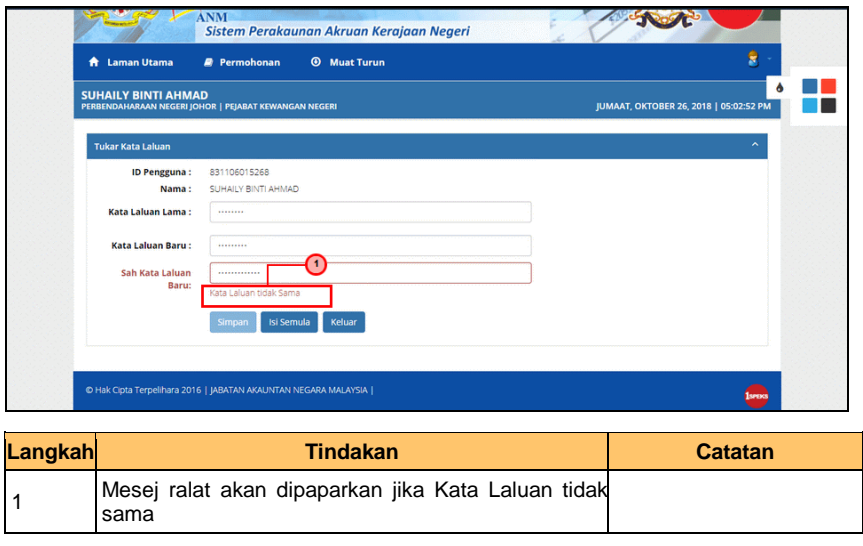

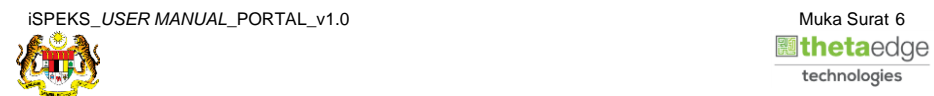

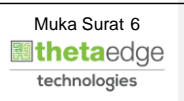

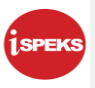

## **10** Skrin **Tukar Kata Laluan** dipaparkan

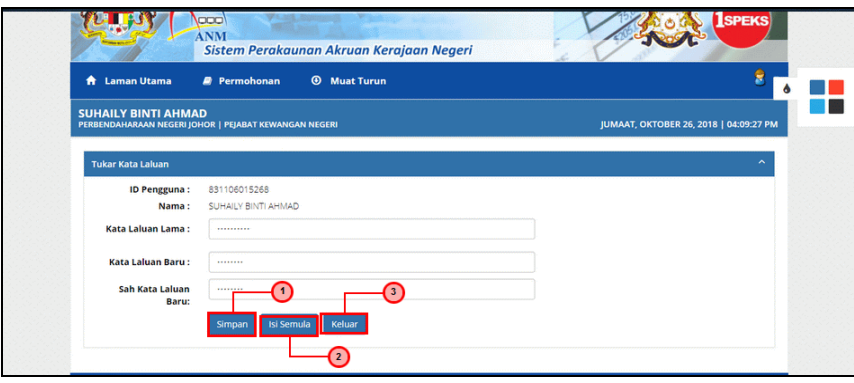

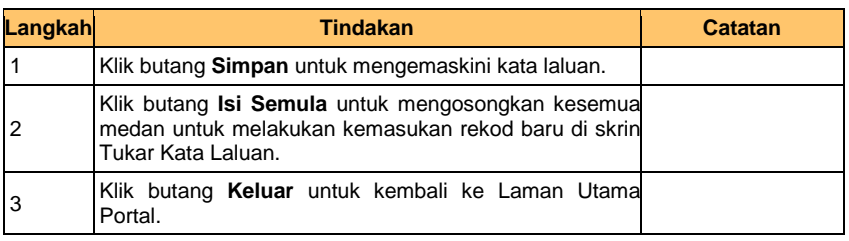

## **11.** Skrin **Tukar Kata Laluan** dipaparkan

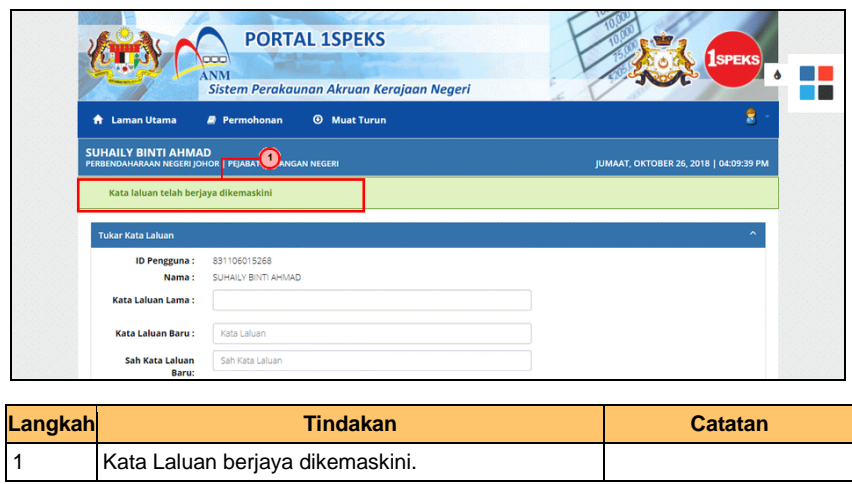

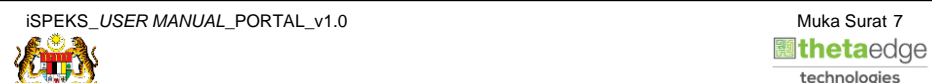

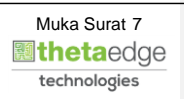